# **Welcome to HTSC's fundraising Team**

## **HOW TO Create & Customize your Crowdrise Fundraising Page**

### **Create your Page in 4- Easy steps:**

1. Start by clicking on the link below to go to the HTSC fundraiser page on Crowdrise: <https://www.crowdrise.com/bolenge>

2. You will be directed to the HTSC Crowdrise page. Click **Fundraise for this campaign** (on the right), do **not click** "start a fundraiser."

3. If you already have an account with CrowdRise, **Log-in**. If you do not, click on **Sign-Up for Crowdrise,**  enter your information & click the orange **Sign-Up** button.

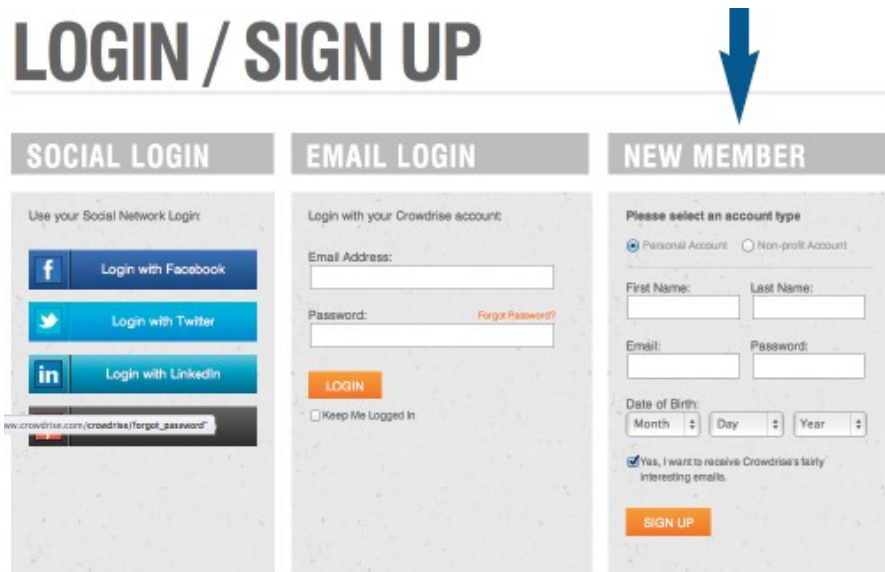

4.Click again on **Join the Team** in the window that automatically opens

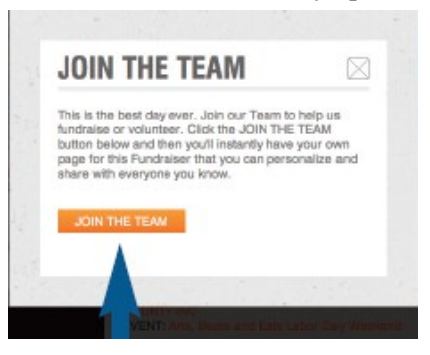

Congratulations! You've just created your very own Crowdrise fundraiser page.

## **Personalize Your Fundraiser Page in 3- Easy steps:**

**1.Click on the Edit Fundraiser tab** at the top of the page then edit "Basic Fundraiser Info." As you join the Crowdrise campaign, your own personal page will auto-populate with an exact copy of the text from the main campaign page. **You can remove this and tell your own unique story about why you are taking part in the HTSC campaign by c**licking the ORANGE **(Edit)** in this section to customize.

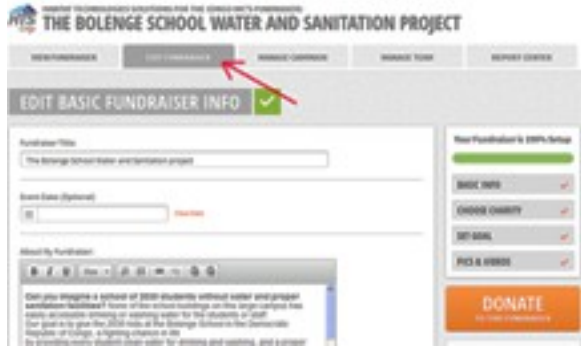

You probably know what you want to say, but in case you need inspiration…

*Thank you for visiting my fundraising page!*

*I feel blessed and grateful to have clean, safe water at the turn of a faucet but too many people's lives are snuffed out too early because they have no choice but to drink contaminated water from rivers and lakes.*

 *I am convinced that Habitat Technologies Solutions for the Congo ( HTSC ) is the right organization for me to impact the water crisis in the world.. HTSC is a is a fully volunteer, non-profit organization that literally changes the lives of the rural folks in DR Congo. They are passionate about improving access to safe drinking water and proper sanitation in the DR Congo.* 

*Join me in supporting HTSC's current project of giving the 2030 kids at the Bolenge School a fighting chance in life by providing clean water for drinking and washing, and a proper place to relieve themselves for every student.*

> *Won't you help give those children this opportunity? \*\*\*Click the DONATE button now and give life saving water!\*\*\**

Again this just a suggested message. Feel free to say whatever feel is right for you.

Click the ORANGE **Save** button when finished.

**2. Set a Fundraising Goal.** Click the ORANGE **Edit** button in this section and enter your personal fundraising goal. Remember to **Save** when finished

**3. Upload Pictures and Videos:** Click the **Edit** button. Select **Browse** and choose a photo from your computer. (pictures displayed on the main HTSC page will automatically be transferred to your page) Click "Choose File"to select and upload a photo from your computer. Once you've selected your profile photo, click "Upload Photo." The pictures in Crowdrise are in a square format. Move the crop ouline over the section of picture you would like to show and click the crop button. In the "current pictures" window you can drag and drop the pictures to rearrange them. Drag the picture you want to show first to the front of the row.

Note: Minimum photo dimensions are 375px X 375px; maximum file size is 3 MB.

**Click Save.**

### **Now that your page is set up, tell your friends & ask them to donate!**

#### **1. Click on Manage Campaign:**

The final step is to tell your family, friends, and co-workers about your fundraiser. You can email your friends, post on Facebook, tweet on Twitter, and tell your professional contacts on LinkedIn.

#### **2. Ask for Donations by email: (See below for sample email text)**

If you are using your own service provider to send the email, and not the CrowdRise email system, make sure to **Copy** and **paste** the **link next to the orange email button** (this is a link to your fundraising page) into your personal email message. Include text such as "Click the link below to view my page and donate."

#### 3. **Track** your Donations & **Thank** your donors

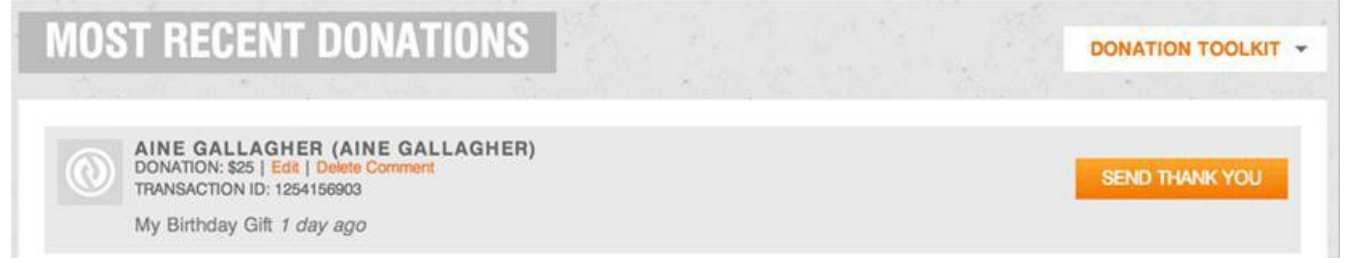

Once you start getting donations, be sure to thank your donors! You can quickly and easily thank them by clicking the **SEND THANK YOU** button next to the donation in the scroll. Donations are displayed here for tracking and acknowledgment. Or, click on the **DONATION TOOLKIT** dropdown menu to thank them all at once. You can customize your thank note.

Click the orange **POST CAMPAIGN UPDATE** button on the right to easily post an update to your page. You can even connect it to your Twitter account so that a tweet goes out every time you post. Your campaign updates will show up on the top of your fundraising page.

# **Happy Fundraising!**

#### **Here is a sample Email that you may use in your effort:**

Hi {NAME},

I hope you're well and happy. I'm sending you this message to ask you for your support. For this year's giving season, I have taken the challenge to raise money for Habitat Technologies Solutions for the Congo (HTSC). My personal commitment is to raise \$ through donations and I really need your help.

HTSC will use every dollar raised to impact the water and sanitation crisis in the Democratic republic of Congo, where an estimated 51 million people lack access to safe drinking water. Only one in five has adequate sanitation facilities, and people are unaware of and do not practice adequate hygiene.

If you would like to support my effort and donate to HTSC, simply click the link below to view my personal fundraising page. It'll take you about ten seconds to make a difference, for the better, in someone's life.

{enter link to your page}

HTSC is a 501(c)(3) non-profit volunteer organization and all donations are tax deductible to the extent permitted by law.

Thanks so much. {your name}